# **1.1 Volba svítidel z hlediska jejich umístění**

**Cíle kapitoly:** Cílem laboratorní úlohy je vhodně rozmístit svítidla v určitém prostoru (v osvětlovací soustavě) tak, aby byly zajištěny dobré parametry osvětlení pro pracovní činnost. Zejména se tato úloha zaměří na vzdálenost mezi svítidly a osvětlovaným místem a na konkrétní rozmístění svítidel v prostoru.

# **1.1.1 Úvod**

Návrh osvětlovacích soustav je nedílnou součástí při projektování staveb, ať už jde o bytové domy, kancelářské objekty, nebo průmyslové budovy. Pro některé osvětlovací soustavy normy přímo předepisují hodnoty osvětlenosti, kterých musí být pro konkrétní aplikace dosaženo. V dnešní době se pro návrh osvětlovacích soustav využívají výpočetní programy, ve kterých se nastíní situace v daném místě, zvolí se požadované svítidla a poté se konkrétně navrhne počet těchto svítidel, jejich osazení zdroji, umístění svítidle apod.

Důležitým bodem návrhu osvětlovací soustavy je volba umístění konkrétních svítidel. Zde nejde pouze o výšku svítidel nad pracovní plochou, ale také o jejich počet a konkrétní rozmístění. Toto může být totiž v praxi omezeno například konkrétním stavebním provedením daného prostoru. Dalším důležitým bodem při návrhu je to, aby nedocházelo k nežádoucím odrazům nebo k oslnění osob vyskytujících se v takovémto prostoru. Proto se tato úloha zaměří právě na volbu umístění svítidel v prostoru tak, aby byly splněny všechny požadované parametry.

# **1.1.2 Rozbor úlohy**

Pro měření osvětlenosti se používají jednotlivá světlocitlivá čidla, která jsou spojena s bezdrátovými vysílači signálu GS-72. Tyto vysílače zprostředkovávají přenos změřených hodnot do centrální jednotky RX250-AL, která může pracovat autonomně, nebo může být online propojena s výpočetní jednotkou. K propojení slouží kabel LC68 s konektorem s rozhraním RS232. Aby byla zajištěna mobilita měřícího zařízení, je jako výpočetní jednotka použit přenosný počítač, který ovšem není vybaven sériovým portem. Proto se používá redukce na port USB. V počítači je nainstalován program Darca Plus, který umožňuje vzdálené ovládání měřícího systému a také základní vyhodnocovací operace a export dat.

Prvním krokem v tomto měření tedy je rozmístění měřících čidel podle pokynů vyučujícího. Poté se zapne napájení centrální jednotky pomocí připraveného napájecího adaptéru. V počítači se spustí software Darca Plus. Výchozí obrazovka je znázorněna na obr. 1.1.

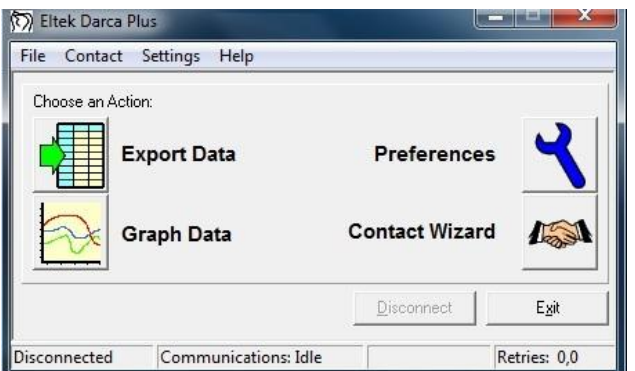

*Obr. 1.1: Výchozí obrazovka programu Darca Plus*

V dalším kroku je nutné konfigurovat jednotlivé vysílače signálu. Konfigurace se provádí po stisku tlačítka Contact Wizard a výběru GenII Setup / Transmitter Setup. Pro nastavení jednotlivých vysílačů je nutné tyto postupně jednotlivě připojit k počítači pomocí dodaného kabelu LC-TX3. Kvůli zkrácení časových nároků na měření budou jednotlivé vysílače již předem nastaveny, takže není nutná jejich postupná konfigurace. Pokud by bylo nutné vysílač nastavit, je nutné sejmout spodní kryt vysílače (dva jistící šrouby) a opatrně vyjmout baterie. Pod nimi je umístěn komunikační konektor pro 3,5 mm jack. Následně se připojí vysílač stisknutím tlačítka Transmitter Setup a po připojení kabelu se potvrdí tlačítkem OK / Connect. Postupně se nastaví jednotlivé kanály, podle druhu připojených čidel. Např. se u prvního vysílače nastaví hodnoty takto:

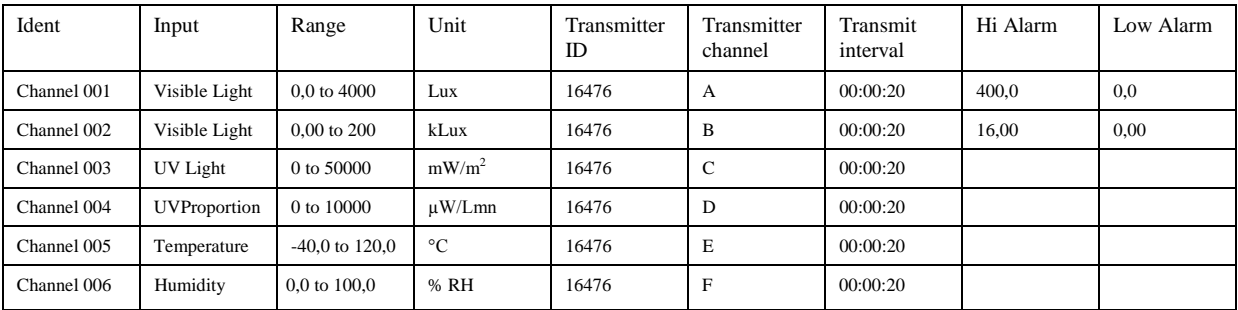

Obdobně se nastaví ostatní vysílače s tím, že položka Ident poté bude nabývat hodnot Channel 007 atd. Před ukončením konfigurace si tuto můžeme uložit do souboru nebo rovnou odeslat do centrální jednotky (fce. Send to Squirrel).

V dalším kroku připojíme kabelem centrální jednotku k počítači a pomocí Contact Wizard a volby Manual provedeme samotné spojení. Zobrazí se následující obrazovka (obr. 1.2):

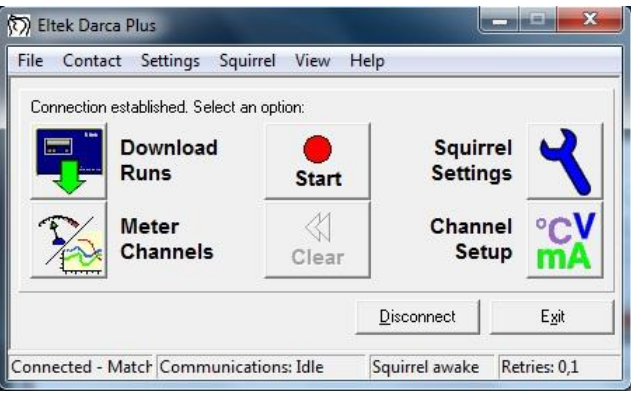

*Obr. 1.2: Měřící obrazovka programu Darca*

Pro zahájení měření slouží tlačítko Start. Po jeho stisknutí se spustí měření a přenos dat z vysílačů do centrální jednotky v zadaných intervalech (Transmit interval). Stiskem tlačítka Meter Channels se zobrazí (dle nastavení v Settings/Preferences) měření v reálném čase pomocí tabulky s jednotlivými kanály, nebo grafu, nebo kombinací obojího (viz. obr. 1.3)

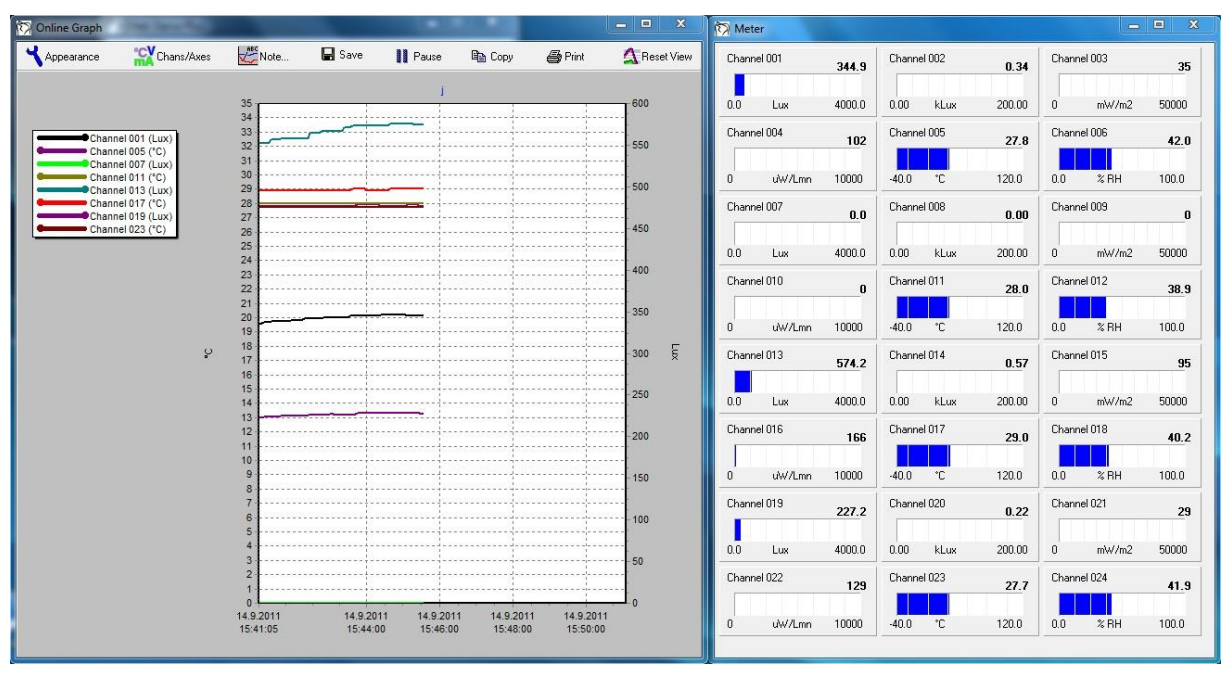

*Obr. 1.3: On-line měření s oknem grafu a tabulkových měřičů*

V této části měření můžeme sledovat průběh veličin na jednotlivých měřících postech, popřípadě přizpůsobovat osvětlovací soustavu a zjišťovat její optimální nastavení, směrování jednotlivých zdrojů, popřípadě upravovat regulátorem osvětlení výkon takové soustavy a sledovat dopady na jednotlivá měřící stanoviště. V této části se řiďte pokyny vyučujícího.

Po ukončení měření se tato okna zavřou a stiskem tlačítka Stop se ukončí sběr dat. Poté můžeme naměřená data uložit pomocí fce. Download Runs. Zvolíme požadované umístění data uložíme do souboru ve formátu soubor.dat. Pro uvolnění paměti v této fázi můžeme vymazat paměť v centrální jednotce stisknutím tlačítka Clear.

Závěrečným krokem je export dat. V záložce File / View Export můžeme nahlédnout na stažená data ve formě tabulky pro všechny měřené kanály. Pomocí fukce File / View Graph zobrazíme okno grafu, ve kterém si nastavíme požadované veličiny, osy (tlačítko Chans/Axes), pomocí tlačítka Cursor lze odečíst přesné hodnoty v různých bodech grafu. Funkce Note slouží pro vkládání poznámek do grafu před tiskem (tlačítko Print). Funkce Summary umožňuje náhled na změřená data. V záložce Statistics poskytuje i základní statistické údaje z měření. Pro export dat do prostředí MS Excel lze použít záložku Data a hodnoty z této tabulky jednoduše zkopírovat.

#### **1.1.3 Úkol měření**

Změřte pomocí systému Eltek parametry osvětlení v zadané osvětlovací soustavě. Pracujte podle pokynů vyučujícího, se kterým konzultujte správné zvolení kontrolních bodů a poté i návrh laboratorní osvětlovací soustavy, kterou budete moci přizpůsobovat tak, abyste ověřili parametry osvětlení při různých volbách umístění svítidel tak, aby byly splněny požadavky kladené na kvalitu osvětlení. Změřené hodnoty exportujte, zobrazte v grafu a proveďte zhodnocení měření.

# **1.1.4 Použité měřicí přístroje**

- Centrální ústředna Eltek RX 250AL
- Vysílače signálu GS-72
- Čidla osvětlenosti a distribuce UV záření
- Čidla pro měření teploty a relativní vlhkosti
- Výpočetní jednotka
- Propojovací kabely

## **1.1.5 Postup měření**

- 1. Rozmístěte jednotlivé měřící aparáty a proveďte měření osvětlenosti v soustavě se základní konfigurací.
- 2. Proveďte měření soustavy pro různé rozmístění svítidel, poznamenejte si čas, ve kterém došlo ke změně rozmístění, a zapište si konkrétní umístění svítidel, abyste byli schopni vhodně interpretovat změřená data.
- 3. Hodnoty zaznamenejte do paměti a po ukončení měření exportujte do prostředí MS Excel.
- 4. Po ukončení měření vymažte data uložená v paměti měřícího systému.

## **1.1.6 Zpracování výsledků**

Ze získaných hodnot zpracujte jednotlivé hodnoty osvětlenosti a porovnejte je mezi jednotlivými rozmístěními svítidel v osvětlovací soustavě. Výsledky měření porovnejte také s teoretickými předpoklady o osvětlení v osvětlovací soustavě a s požadovanými parametry osvětlenosti pro konkrétní aplikaci. Znázorněte závislost osvětlenosti v průběhu měření.

### **1.1.7 Závěr**

Proveďte zhodnocení měření a porovnejte jednotlivé hodnoty osvětlení při různých dispozicích svítidel v osvětlovací soustavě. Srovnejte výsledky měření s teoretickými předpoklady.

### **1.1.8 Shrnutí kapitoly**

Laboratorní úloha ukazuje, jakých hodnot osvětlenosti se dosahuje v osvětlovací soustavě při různých rozmístěních použitých svítidel. Toto měření dává představu, jaký vliv na osvětlení v osvětlovací soustavě má poloha svítidel.

### **1.1.9 Kontrolní otázky**

- 1. Jakých hodnot osvětlenosti je nutné dosáhnout v osvětlovací soustavě například pro výuku studentů?
- 2. Jaký úbytek osvětlenosti v procentech může mít za následek snížení vzdálenosti mezi svítidly a měřenou plochou o 25 %?